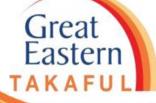

# i-Get In Touch: DOWNLOAD STATEMENTS

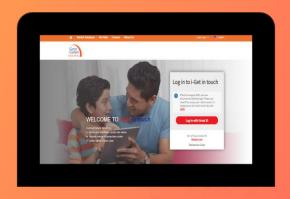

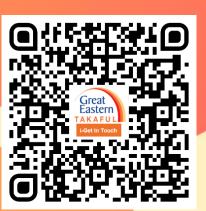

Great Eastern TAKAFUL

Step 1: Click 'Log in with Great ID' to login.

Eastern

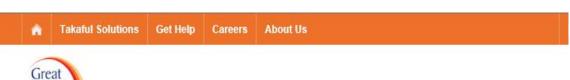

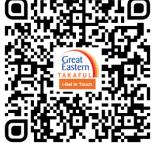

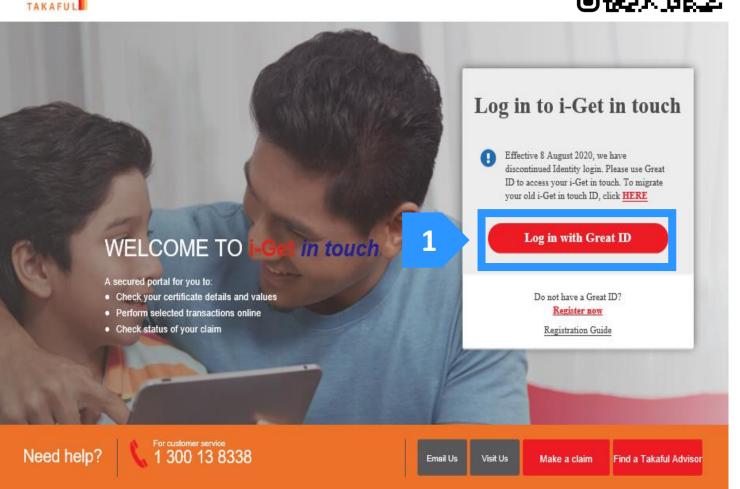

| Step 1 | Login to i-Get In Touch                          |
|--------|--------------------------------------------------|
|        | Key in Great ID and Password                     |
|        | Key in OTP received via SMS and click     'Next' |
|        | Read and Agree the i-Get In Touch     Agreement  |
|        | Click 'Statement' under 'My Document'            |
|        | Choose the document type                         |
|        | Select the duration and click 'Search'           |
|        | Click icon to view and download statement        |
|        | Statement ready to download                      |

Step 2: Key in the 'Great ID' and 'Password', then click 'Submit'.

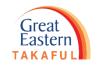

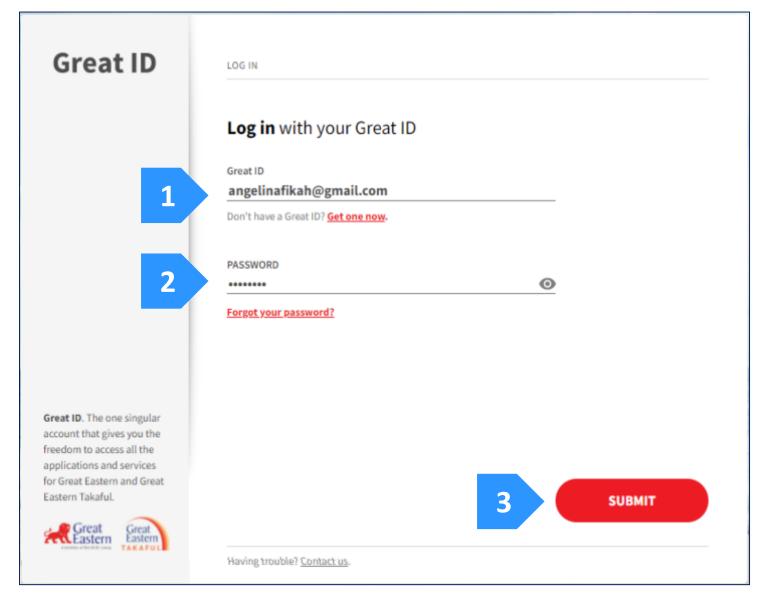

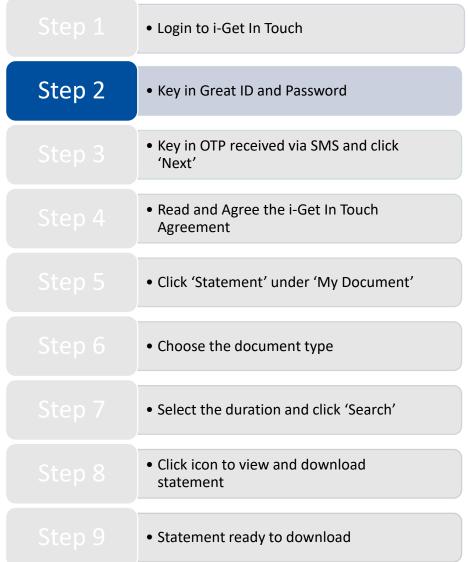

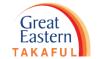

Step 3: Key in One-Time Password (OTP) received through registered mobile number, then click 'Next'.

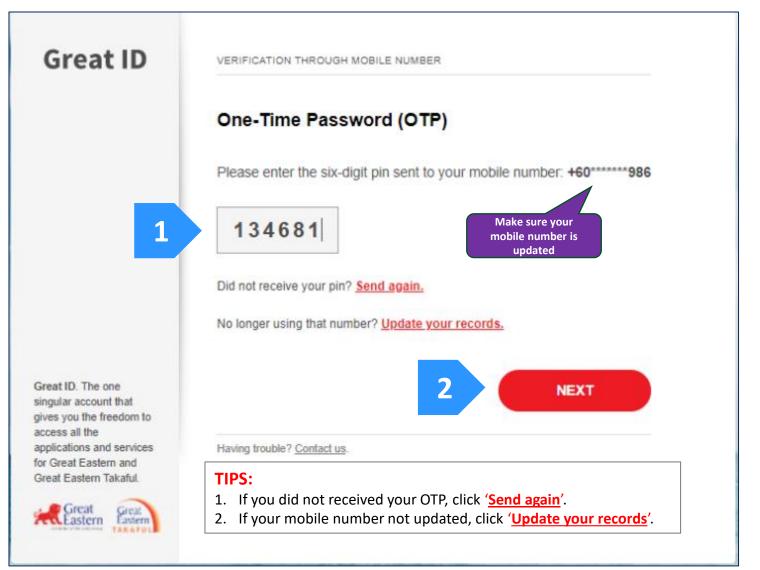

|        | • Login to i-Get In Touch                        |
|--------|--------------------------------------------------|
|        | Key in Great ID and Password                     |
| Step 3 | Key in OTP received via SMS and click     'Next' |
|        | Read and Agree the i-Get In Touch     Agreement  |
|        | Click 'Statement' under 'My Document'            |
|        | Choose the document type                         |
|        | Select the duration and click 'Search'           |
|        | Click icon to view and download statement        |
|        | Statement ready to download                      |

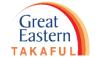

Step 3: Key in One-Time Password (OTP) received through registered mobile number, then click 'Next'.

#### TIPS:

After you click 'Update your records', click 'HERE' as highlighted below to download the form.

Email the completed form to i-greatcare@greateasterntakaful.com

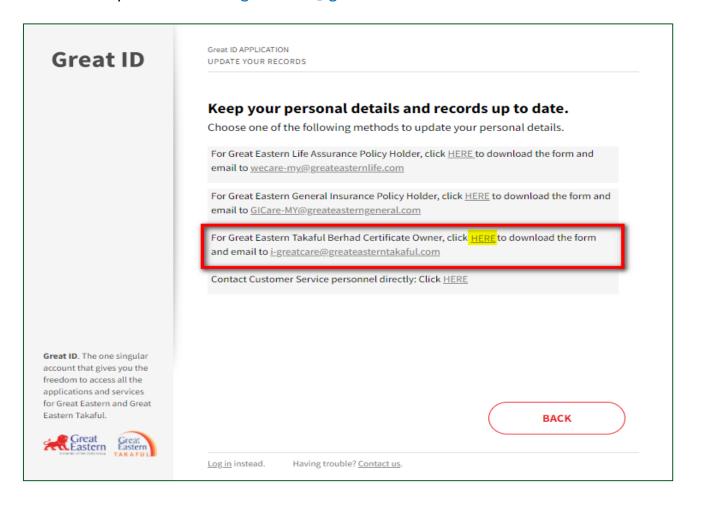

|        | • Login to i-Get In Touch                        |
|--------|--------------------------------------------------|
|        | Key in Great ID and Password                     |
| Step 3 | Key in OTP received via SMS and click     'Next' |
| Step 4 | Read and Agree the i-Get In Touch     Agreement  |
|        | Click 'Statement' under 'My Document'            |
|        | Choose the document type                         |
|        | Select the duration and click 'Search'           |
|        | Click icon to view and download statement        |
|        | Statement ready to download                      |

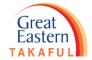

#### Step 4: Read the Great Eastern Takaful i-Get In Touch Account Agreement, then click 'I agree'.

#### Great Eastern Takaful i-Get in touch Account Agreement Terms and Conditions The following terms and conditions ("Terms and Conditions") will govern the use of this website, including the web-account ("i-Get in touch") granted by Great Eastern Takaful Berhad ("GETB") to you. Please read the Terms and Conditions carefully before accessing and using this website. ACCESS AND USE 1.1 By viewing, accessing and using this website, you agree to be bound by the Terms and Conditions, GETB's Client Charter & Customer Service Charter, Privacy Policy and Personal Data Protection Notice (available at https://www.greateasterntakaful.com) 1.2 If you do not agree to the Terms and Conditions, please discontinue from accessing and using this website immediately 1.3 GETB is entitled, from time to time, to vary, add or otherwise amend information, material, function or content provided in this website, the Terms and Conditions or any part thereof with or without notice. Where the variation or amendment in GETB's sole opinion, of a substantial nature and materially affects your access to this website, a seven (7) days prior written notice will be provided, unless GETB is unable to do so due to circumstances beyond GETB's reasonable control. Please visit this website periodically to determine any variation or amendment. The prevailing Terms and Conditions updated on this website will apply and supersede all previous versions. Continued use of i-Get in touch following any changes constitutes an acceptance of those changes. If you do not accept the Terms and Conditions (including any changes), please discontinue your access and use of i-Get in touch. 2. YOUR CONDUCT 2.1 Your access to this website shall at all times be in compliance with any guidelines, directions from GETB or any law, regulations or legislation as may be applicable and you agree that you shall not abuse or misuse this website or the services herein, in any way. 2.2 Without prejudice to the generality of the foregoing, you shall not nor assist any other person to hack into or obtain unauthorised access to this website or any services herein or interfere with the access and use of the same by others. You agree that you shall not carry out nor assist any other person to transmit communication, information or materials which adversely affects GETB's rights or the rights of others, which is morally offensive, adversely affects GETB's internet takaful system or the security of GETB's internet takaful system or which is otherwise against the law. 2.3 In the event you breach any of the provision to the Terms and Conditions, GETB reserves the rights to restrict, suspend or terminate your i-Get in touch. 3. PASSWORD CONFIDENTIALITY 3.1 You may apply to subscribe to i-Get in touch through this website (or any other application channels made available by GETB from time to time) in which you are required to go through a registration process by entering certain information as may be required by GETB. GETB will forward to you your default password for first-3.2 Upon receiving the default password from GETB, you will be required to follow the on-screen guided steps, including acknowledging that you have read and accepted this Clause 3, in order to complete the registration process. 3.3 Upon successful registration your access to this website will be activated when you key in the correct member ID and one-time password which will be sent to you. 3.4 You must not reveal the one-time password ("Security Code") delivered by Short Message Service ("SMS") to your mobile phone or otherwise generated by or delivered by any other means as GETB may designate from any time to any other party and shall take all steps as may be necessary to prevent the disclosure of your Security Code to any other party. You shall immediately notify GETB if (a) you have any reason to believe that the confidentiality of your Security Code has been compromised or has been used in an unauthorised manner and/or (b) there has been any loss, theft, replacement or change of your mobile phone number I Disagree

|        | • Login to i-Get In Touch                        |
|--------|--------------------------------------------------|
|        | Key in Great ID and Password                     |
|        | Key in OTP received via SMS and click     'Next' |
| Step 4 | Read and Agree the i-Get In Touch     Agreement  |
|        | Click 'Statement' under 'My Document'            |
|        | Choose the document type                         |
|        | Select the duration and click 'Search'           |
|        | Click icon to view and download statement        |
|        | Statement ready to download                      |

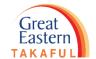

Step 5: At the dashboard page, go to 'My Document'. In the drop down list, click 'Statement'.

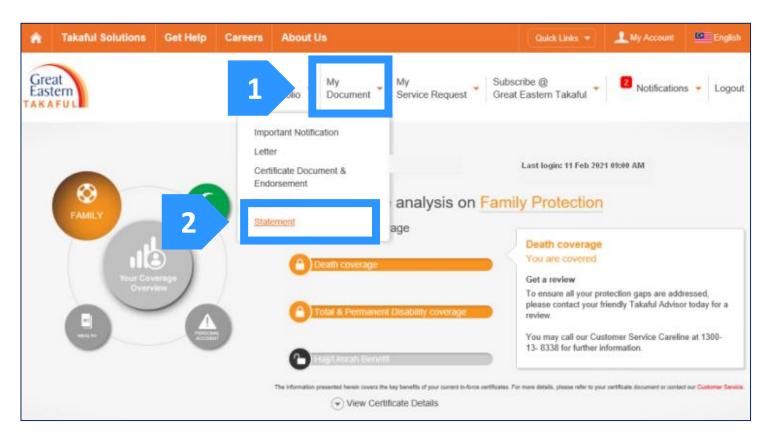

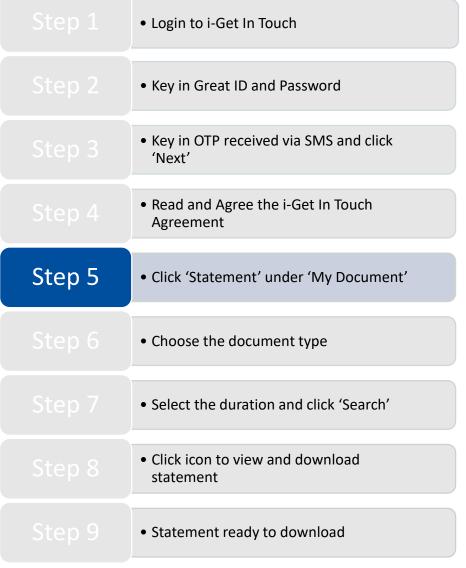

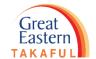

Step 6: Under 'My Statement', select the 'Document Type' available in the drop down list.

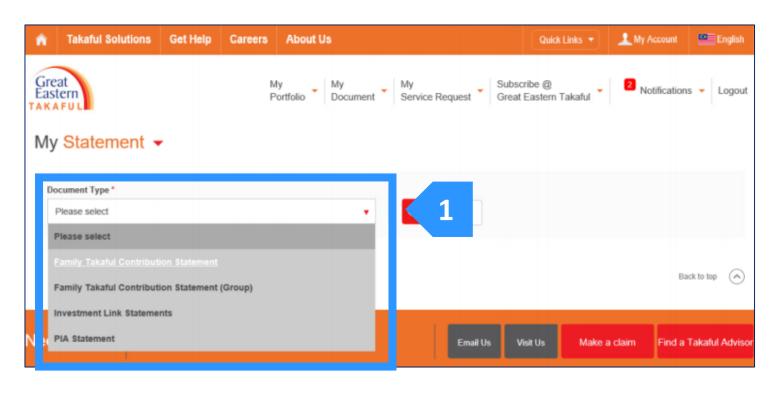

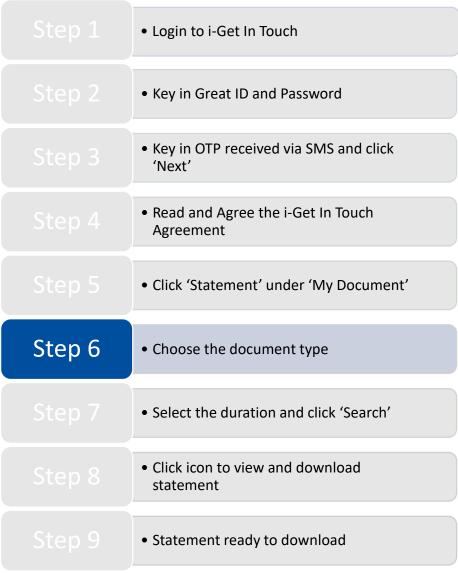

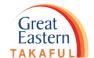

Step 7: After select the 'Document Type', select the desire duration from the drop down list. Next, click the search icon.

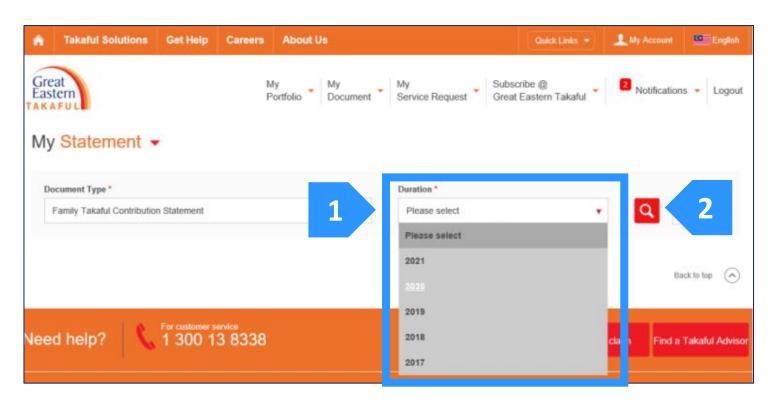

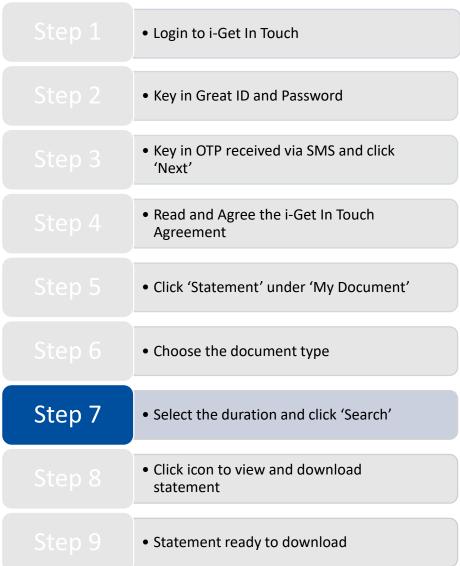

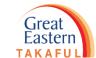

Step 8: List of selected statement will be display on the screen. Under the 'Action', click on the icon to view or download the statement.

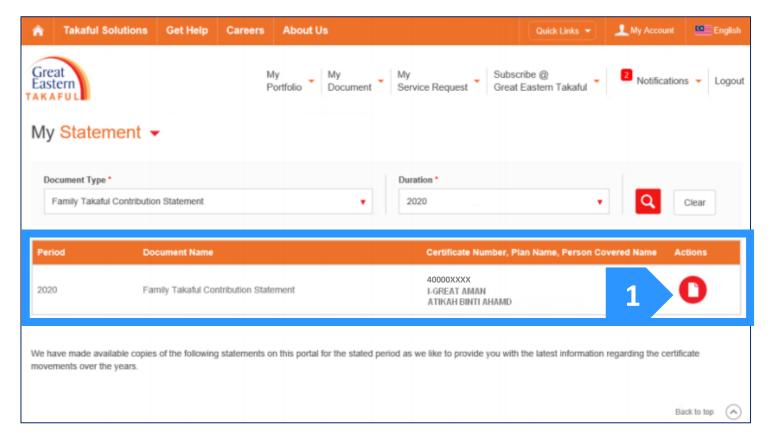

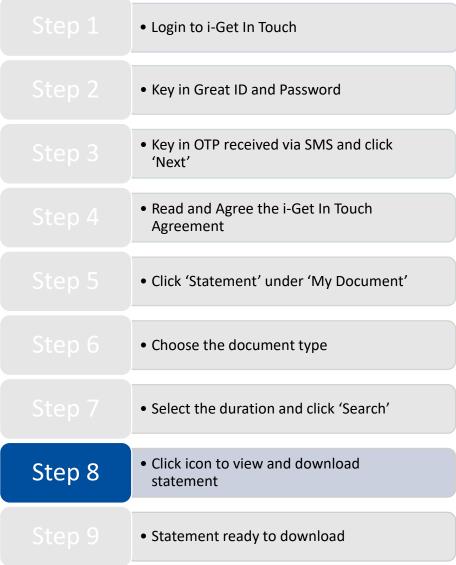

Step 9: Statement is ready to view or download.

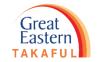

| GREAT EASTERN TAKAFU                                                                                                    | JL BERHA | D (916257-H)                                                                                                    |                                                                        |                                                                        |
|----------------------------------------------------------------------------------------------------|----------|----------------------------------------------------------------------------------------------------|------------------------------------------------------------------------|------------------------------------------------------------------------|
| Head Office: Menans Ornet Earliers 303 Julian Ampung 50450 Kania Lumpur<br>Customer Services Caroline: 1 300 13 8338<br>E-mail: i-grantonvijigraninastorninkaftd.com Webnite: www.grantonstoninkaftd.com |          |                                                                                                    | Great<br>Eastern                                                       |                                                                        |
|                                                                                                    |          |                                                                                                    |                                                                        |                                                                        |
| MISS ATIKAH BINTI AHMAD<br>XXXX ALAN MUTIARA<br>43100 HULU LANGAT                                                                                                    |          |                                                                                                    | TAKAFUL                                                                |                                                                        |
|                                                                                                    |          | Year 2020                                                                                                    |                                                                        |                                                                        |
|                                                                                                    | Family   | Takaful Contribution Statement/ Penyata                                                                                                    | Caruman Takaful Kelua                                                  | rga                                                                    |
| Name                                                                                                    | MISS     | ATIKAH BINTI AHMAD                                                                                                    |                                                                        |                                                                        |
| Nama                                                                                                    |          |                                                                                                    |                                                                        |                                                                        |
| Certificate Number<br>Nombor Sijil                                                                                                    | 40000    | XXXX                                                                                                    | Currency<br>Matawang                                                   | RM                                                                     |
| Person Covered<br>Orang yang Dilindungi                                                                                                    | ATIKA    | AH BINTI AHMAD                                                                                                    | Commencement Date<br>Tarikh Bermula                                    | 25/08/2020                                                             |
| Benefit Type<br>Jenis Manfaat                                                                                                    |          |                                                                                                    |                                                                        | Contribution paid<br>Caruman Dibayar                                   |
| FAMILY TAKAFUL<br>MEDICAL                                                                                                    |          |                                                                                                    |                                                                        | 42.86<br>948.62                                                        |
| MEDICAL/FAMILY TA                                                                                                    | KAFUL    |                                                                                                    |                                                                        | 24.64                                                                  |
| OTHERS                                                                                                    |          |                                                                                                    |                                                                        | 83.88                                                                  |
| Total contribution received during the calendar year 2020 is RM  fumlah caruman diterima dalam tahun kalendar 2020 ialah                                                                                 |          |                                                                                                    | 1,100.00                                                               |                                                                        |
| EXPLANATORY NOTES/NO                                                                                                    | OTA PENE | RANGAN                                                                                                    |                                                                        |                                                                        |
| FAMILY TAKAFUL                                                                                                    | -        | Basic takaful plan or rider without Major Illness Cove<br>Takaful Certificate.<br>Peian asas atau rider tanpa Perlindungan Penyakit U<br>cukai sebagai Sijii Takaful Keluarga. | er. 100% of contribution paid are e<br>Itama. 100% daripada caruman ya | ligible for tax relief as Family<br>ing dibayar adalah layak pelepasan |
| EDUCATION / FAMILY<br>TARAFUL                                                                                                    | =        | Education or basic plan. 100% of contribution paid ar<br>Pelan azaz pendidikan 100% daripada caruman yang                                                                      | re eligible for tax relief as Educatio                                 | n basic plan.                                                          |

|        | • Login to i-Get In Touch                        |
|--------|--------------------------------------------------|
|        | Key in Great ID and Password                     |
|        | Key in OTP received via SMS and click     'Next' |
|        | Read and Agree the i-Get In Touch     Agreement  |
|        | Click 'Statement' under 'My Document'            |
|        | Choose the document type                         |
|        | Select the duration and click 'Search'           |
|        | Click icon to view and download statement        |
| Step 9 | Statement ready to download                      |

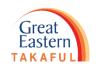

## Need help? Please contact us

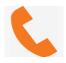

1 300 13 8338 (Customer Careline)

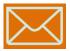

i-greatcare@greateasterntakaful.com

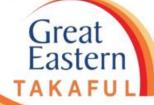

# **FOLLOW US ON:**

- Great Eastern Takaful
- greateasterntakaful
- www.youtube.com/c/greateasterntakaful
- www.greateasterntakaful.com